# インターネット出願の手順について

# 事前準備

・ メールアドレス

出願にはメールアドレスが必要となりますので,事前にメールアドレスをご用意ください。 なお,ドメイン指定受信を設定されている方は,次のドメインからのメールを受信できるように設定 を追加してください。

@e-apply.jp

・ 本人写真

出願にあたって顔写真データ(ファイル形式(jpg,png,gif,bmp),2MBまで)をご用意ください。 写真の大きさは縦4×横3の比率が望ましいです。 写真は本人確認に利用します。 出願前3ヶ月以内に撮影した正面,上半身,脱帽,背景なし,の写真データをご用意ください。

プリンター

入学志願票(PDF)を出力するため,A4普通紙に印刷することができるカラーもしくはモノクロプリン ターが必要です。

印刷用紙(普通紙・PPC用紙・OA共通用紙・コピー用紙等)とともにご用意ください。

# 出願手続

#### 1 出願方法

本学の入学試験の出願方法は、「インターネット出願」です。

**「紙出願」**(募集要項に添付の入学志願票等に直接記入する方法)は行っておりません

インターネット出願では,学生募集要項(冊子体)の取り寄せが不要(Webで公開しています)とな り,Web入力に際してエラーチェック機能により願書の記入誤りが防げます。また,検定料の支払方法 としてコンビニエンスストアやクレジットカード等の利用が可能です。

ご利用にあたってはメールアドレス・パソコン(インターネット接続済)・プリンター(A4出力) が必要です。

インターネット出願において,必要事項の登録及び検定料の支払いを行っただけでは出願手続完了 ではありません。出願に必要な書類を郵送する必要があります。出願書類の提出期限をよく確認し, 郵送に要する日数を考慮したうえで期限に間に合うよう手続きしてください。

なお,事情によりインターネット出願を利用することができない方は,出願登録期間前に,本学入 試課へご連絡ください。

【インターネット出願の流れ】

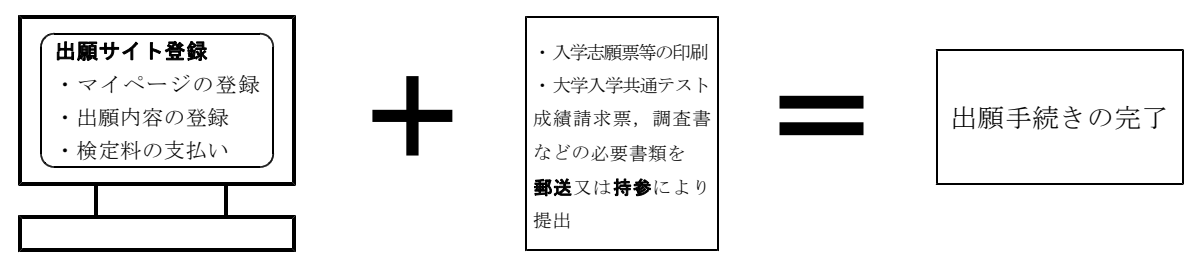

出願前に 2 出願書類等 を確認し、必要書類の事前準備をお願いします。

・共通テスト成績請求票

(学校推薦型選抜については,出願までに手もとに到着しなかった場合,「未着」の旨のメモ書 きを「出願書類提出用封筒」に入れて出願し,手もとに届き次第,至急,上越教育大学入試課 宛てに「書留速達」で郵送してください。)

- ・調査書
- ・顔写真データ (ファイル形式 (jpg,png,gif,bmp), 2MBまで)
- ・推薦書(学校推薦型選抜のみ。様式は本学ホームページからダウンロードしてください。)
- ・自己推薦書(学校推薦型選抜のみ。様式は本学ホームページからダウンロードしてください。)

# |1| インターネット出願サイトへアクセス

本学入試情報ホームページ

→ https://www.juen.ac.jp/060admissions/020faculty/index.html または,

インターネット出願サイト

→ https://e-apply.jp/ds/juen/ からアクセス

※ 「インターネット出願登録期間」以外は出願登録はできません。

2 出願期間・出願書類提出期間

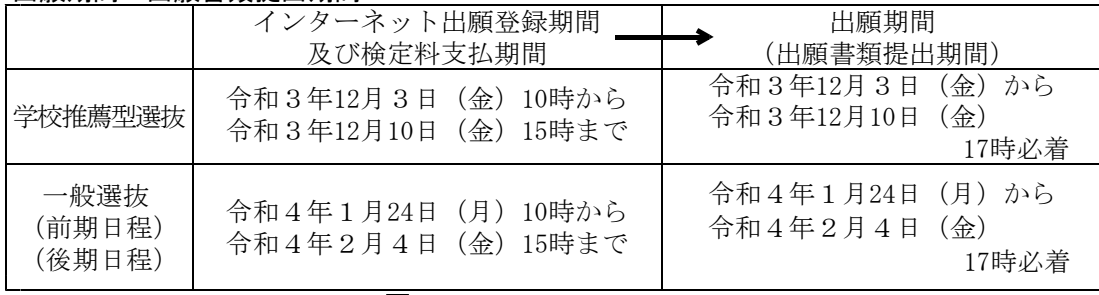

(注)出願書類の提出にあたっては,「6 出願書類の提出」を確認してください。

# |3| マイページの登録・出願内容の登録

- ① 出願にあたっては,事前にマイページの登録が必要です。
- ② 画面の手順や留意事項を必ず確認してください。
- ③ 画面に従って出願内容の選択,顔写真データの登録,必要事項を入力してください。
- ④ 検定料の支払い方法を選択してください。

# 4 検定料の支払い

次のいずれかの方法で支払手続を行ってください。

- a クレジットカードの場合
	- 画面に従って,支払手続を行ってください。
- b 指定のコンビニエンスストア及びPay-easy(Pay-easyが利用可能な金融機関ATM及びインター ネットバンキング)の場合
	- ① 支払方法を選択し,確定後に表示される受付番号等をメモしてください。

② メモした受付番号等を使用し,取扱い店舗で支払手続を行ってください。

- ※ 検定料のほかに手数料がかかります。
- ※ 検定料は,インターネット出願登録をした日を含めた4日以内にお支払いください。ただし,

出願登録をした日から検定料支払期間の最終日までの期間が4日未満の場合は、最終日の15時ま でにお支払いいただく必要がありますので,ご注意ください。

なお,上述の期間内にお支払いされない場合は,その出願登録は自動的にキャンセルとなりま すので,ご注意ください。

既納の検定料は返還しません。(ただし,出願受付後に大学入学共通テスト受験科目不足等で,出 願無資格者と判明した者については,既納の検定料のうち13,000円を本学が定める方法により返還します。)

# 5 各帳票をプリンターにて印刷

検定料の支払い完了後に受信する「出願手続 検定料支払完了メール」に記載されたURLにアクセ ス又は、マイページにログインして「入学志願票」等を印刷します。

※ ページの拡大/縮小は「なし」で印刷してください。

なお,一般選抜(前期日程)に出願する方は,入学志願票とともに,「集団討論のテーマ」と 「発表用のメモ用紙」も出力されるので、発表のテーマ、留意事項などを 確認してください。

# 6 出願書類の提出

出力した入学志願票と他の必要書類(調査書等)を合わせて「2 出願期間・出願書類提出期間」 の期間内に郵送(書留速達)または直接持参してください。

- (注1) 出願書類郵送用封筒は市販の角形2号(縦33㎝,横24㎝程度)の封筒に,プリンターで 印刷した「封筒貼付用宛名シート」を貼り付けて使用してください。
- (注2) 直接持参する場合の受付時間は,9時から17時までです。(土曜日,日曜日を除く。)
- (注3) 郵送の場合には、受付期限後に到着したものは受理しませんので、**郵送日数等を十分考慮** して「書留速達」で早めに送付してください。

上越教育大学 学部入試用

# 出願書類等の提出先

#### 〒943-8512 新潟県上越市山屋敷町1番地 上越教育大学入試課

- 7 出願上の注意
	- ・ 出願内容の登録完了後の変更はできませんので,入力した内容を十分に確認してください。 なお,登録内容に誤りがあった場合は,本学入試課へ連絡してください。 上越教育大学入試課(電話 025-521-3294)
	- ・ スマートフォンやタブレットなどのモバイル端末は,閲覧などは可能ですが,推奨環境では ありませんので,一部の端末画面からは正常に表示されない場合もあります。また,印刷をす るための印刷機能を必要としますので,パソコンからのご利用をお勧めします。
	- ・ 出願期間終了後,一週間程度で下記の書類がインターネット出願サイトのマイページに掲載 されます。掲載の際には,出願時に登録したメールアドレスに,その旨をお知らせします。それ ぞれ受験に必要な資料ですので,各自で印刷してください。
		- ① 受験票
		- ② 受験者心得
	- ※ メールアドレスを登録する際の注意事項
		- メールの「受信/拒否設定」がされている場合,メールが届かないことがあります。 「no-reply@e-apply.jp」からのメールを受信できるよう,事前に設定しておいてください。

# 2 出願書類等<br>(1)全員が<del>1</del>

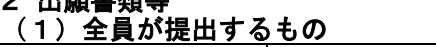

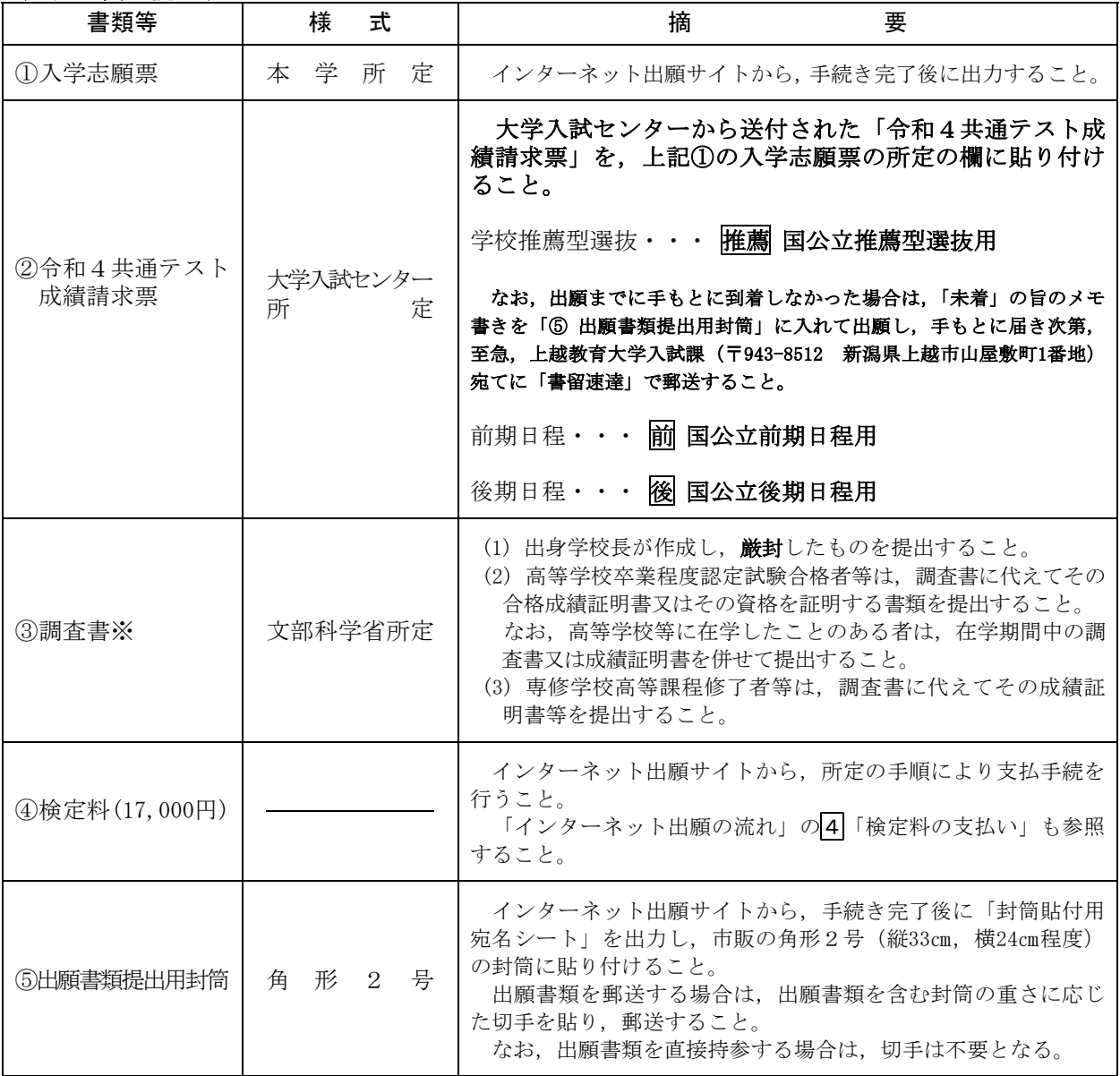

※ 指導要録の保存期間が経過した場合及び廃校・被災その他の事情により,調査書の提出が困難な 場合などは,出願前に上越教育大学入試課(電話:025-521-3294)に問い合わせること。

# (2)学校推薦型選抜の入学志願者全員が提出するもの

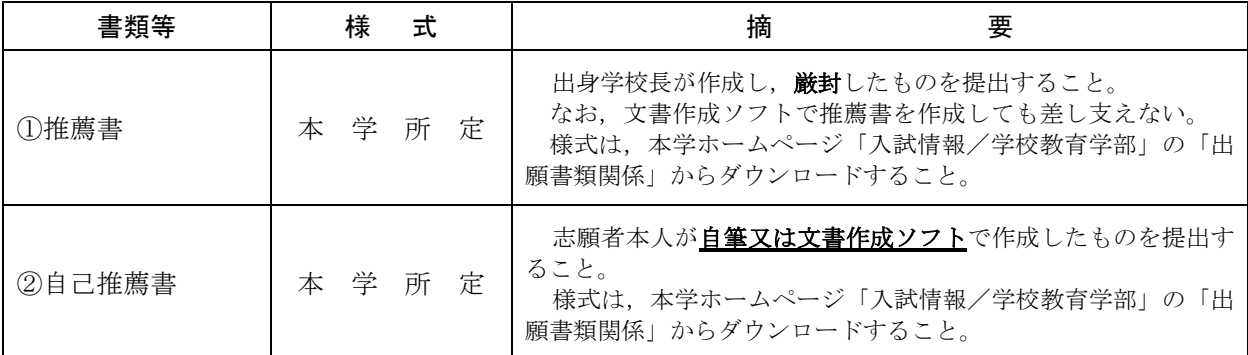

# (3) 一般選抜(前期日程)の入学志願者で,面接に関係するもの(提出不要)

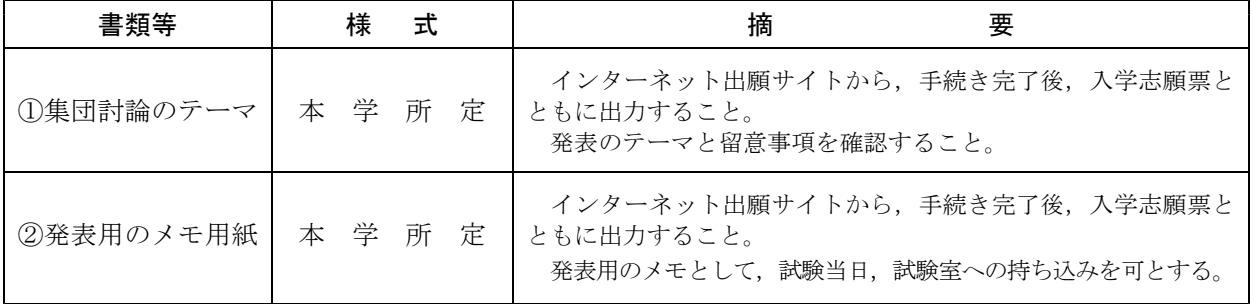

# (4) 一般選抜 (前期日程, 後期日程)の入学志願者で, 該当する者が提出するもの

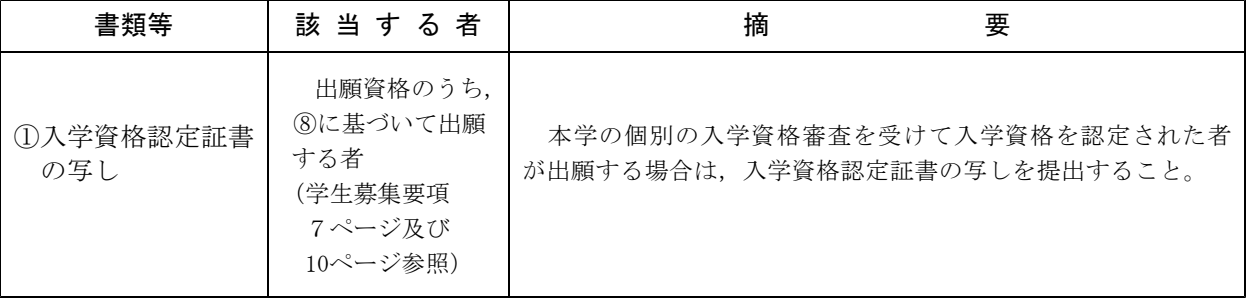

# 入力にあたっての注意点

出願に先立ちインターネット出願サイトにおいて,マイページの登録が必要となります。

# ■マイページの仮登録

- ・ インターネット出願サイトの運営に係る「個人情報取扱方法」をクリックし,内容を確認の上,同意の チェックを入れてください。
- ・ メールアドレスを入力し,「仮登録メールを送信」をクリックしてください。
- ・ 登録したメールアドレスに「本登録のご案内」のメールが送られます。メールに記載してある「メール アドレス」,「パスワード」を用いてログインしてください。
- ・ ログイン後,新しいパスワードの設定が求められるので変更してください。

# ■志願者情報

# (1) 氏名

- フリガナは、姓と名にわけて、全角カタカナで入力してください。
- 漢字は、姓と名にわけて入力してください。

# (2) 生年月日

・ 西暦で年を入力し,月と日をそれぞれ選択してください。 (出願登録後に出力される入学志願票において,令和4年(2022年)4月1日現在での年齢が表示され ます。)

#### (3) 性別

・ 選択してください。

#### ■出身学校高校等

#### (1) 高校名

- 「出身校が見つからない場合はこちらから検索」をクリックしてください。
- ・ 「都道府県」で出身学校の所在する都道府県を選択してください。
- ・ 高等学校の一覧が表示されるので,出身高校(中等教育学校を含む)をクリックしてください。
- ・ 「高等学校卒業程度認定試験・大学入学資格検定」等に該当する方は「認定内容」の中で該当する資格 をクリックしてください。

#### (2) 設立

・ 出身高校(中等教育学校を含む)について,公立・私立・国立から選択してください。 (「高等学校卒業程度認定試験・大学入学資格検定」等に該当する方は入力不要です。)

#### (3) 電話

・ 出身高校(中等教育学校を含む)の連絡先を入力してください。

#### (4) 卒業(見込)

・ 出身高校(中等教育学校を含む)の卒業(見込)年を西暦で入力,月を選択し,該当する出願資格を 選択してください。

#### (5) 課程

・ 該当する課程を選択してください。 (「高等学校卒業程度認定試験・大学入学資格検定」等に該当する方は「高等学校以外」を選択して ください。)

# (6) 学科

該当する学科を選択してください。 (「高等学校卒業程度認定試験・大学入学資格検定」等に該当する方は「高等学校以外」を選択して ください。)

# ■住所

住所は,合格通知書等に表示する住所になりますので,現住所を正確に入力してください。 なお,現住所以外の住所への送付を希望する場合は,本学入試課へ連絡してください。

# (1) 郵便番号

・ 入力後に「住所検索」ボタンを押すことで,住所の入力を一部省略することができます。

#### (2) 住所

・ 番地やアパート等の部屋番号も入力してください。

#### (3) 呼出有無

・ 電話が下宿先や学生寮などの代表番号の場合のみ「呼出」を選択してください。

#### (4) 呼出方

「呼出」を選択した場合のみ入力してください。

# ■マイページの本登録

上記項目を全て入力し,「この内容で登録する」をクリックすると,本登録が完了となります。